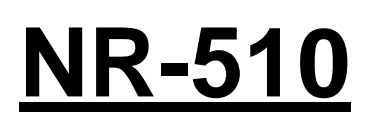

#### **Umsatzsteuer ( MWST) Umstellung zum 01.07.2020 an der NR-510**

- 1.Was muss vor der Änderung beachtet werden?
- 2.Was muss geändert werden?
- 3.Wie wird es durchgeführt?
- **1.**Bevor Sie die MWST- Änderung an Ihrer Registrierkasse vornehmen, müssen Sie nach Ihrer letzten Registrierung, einen Z1 und Z2 Finanzbericht durchführen.
- **2.**Für die NR-510: Ändern des MWST- Satzes von 19% auf 16%. Ändern des MWST- Textes von MWST 19% in MWST 16%

**Alle folgenden Programmierungen führen Sie mit dem "C-Schlüssel" durch**

**3.0. Melden Sie einen Bediener an - Schlüssel inReg-Modus**

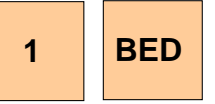

**3.1. Für den Ausdruck des Tages-Finanzberichts (Z1-Finanz) drehen Sie den Schlüssel in die Z-Position und drücken:**

**BAR BAR BAR BAR**

**3.2. Um den monatlichen Finanzbericht zu drucken (Z2-Finanz), drehen Sie den Schlüssel in die Z- Position und drücken:**

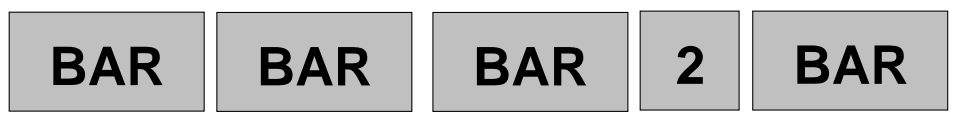

## **NR-510**

#### **3.3. Das Programmieren des neuen MWST- Satzes**

**3.3.1 Das Anlegen des neuenSteuersatzes. Schlüssel in PGM- Stellung**

**7 Drücken der Taste um in die Steuerprogrammierung zu gelangen**

**Drücken Sie die Zahl 1, 2, 3, oder 4, um den entsprechenden Steuersatz auszuwählen**

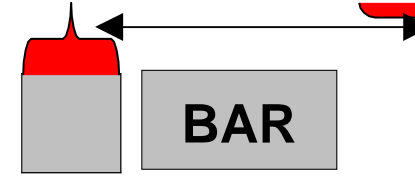

**Navigieren Sie mit der ↓ zu dem Menüpunkt Rate.**

**Geben Sie nun den neuen MWST- Satz von 16.000% ein**

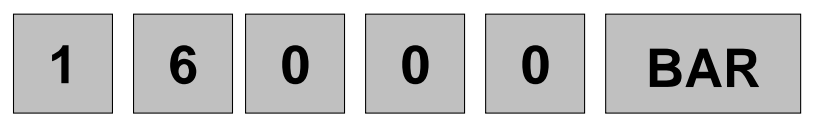

**Wenn Sie den ersten Steuersatz mir der Taste Bar bestätigt haben, können Sie mit der Löschen-Tasten zurück ins Steuermenü gelangen und ggf. Den 2. Steuersatz auswählen.**

**Drücken Sie die Zahl 1, 2, 3, oder 4, um den entsprechenden Steuersatz auszuwählen**

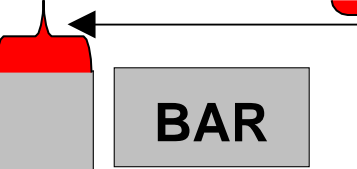

**Navigieren Sie mit der ↓ zu dem Menüpunkt Rate.**

**Geben Sie nun den neuen MWST- Satz von 5.000% ein**

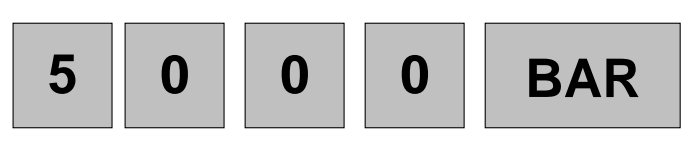

### **3.3.2 Das Anlegen der neuen Steuersatztexte. Drehen Sie den Schlüssel in PGM-Stellung**

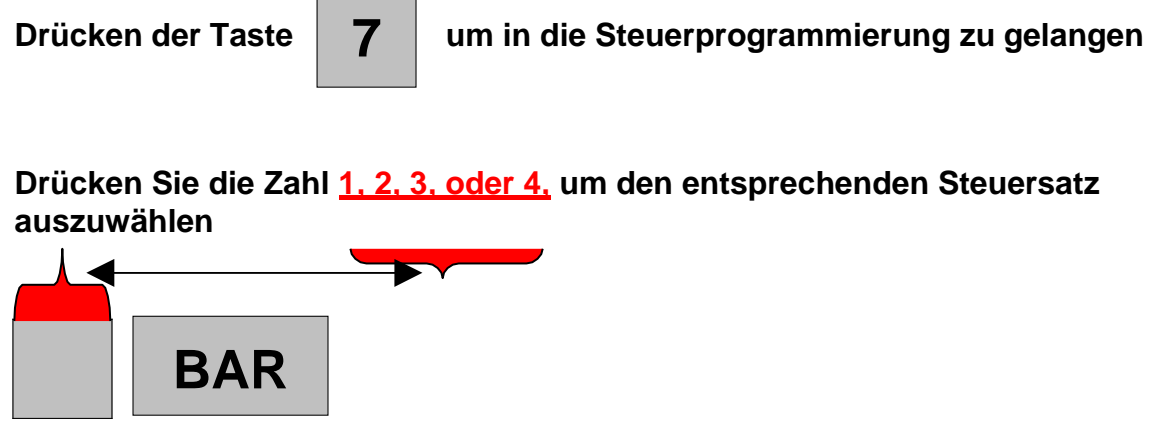

**Sie können den Text über die Alphatastatur der Kasse Neu eingeben.**

**3.3.3 Anlegen der Neuen Texte für den Finanzbericht und Bedienerbericht. Schlüssel in PGM- Stellung**

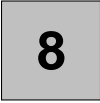

**Drücken der Taste um in die Klischeeprogrammierung zu gelangen**

**Drücken Sie die Zahl 3 für Finanzbericht oder die Zahl 4 für Bedienerbericht, um den entsprechenden Text auszuwählen.**

**Navigieren Sie mit der ↓ zu dem entsprechenden Text den Sie ändern möchten. z.B.Zeile 5 BRUTTO STEUER 1.**

**Sie können den Text über die Alphatastatur der Kasse Neu eingeben.**

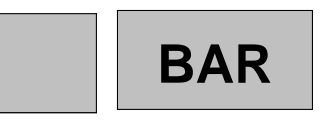

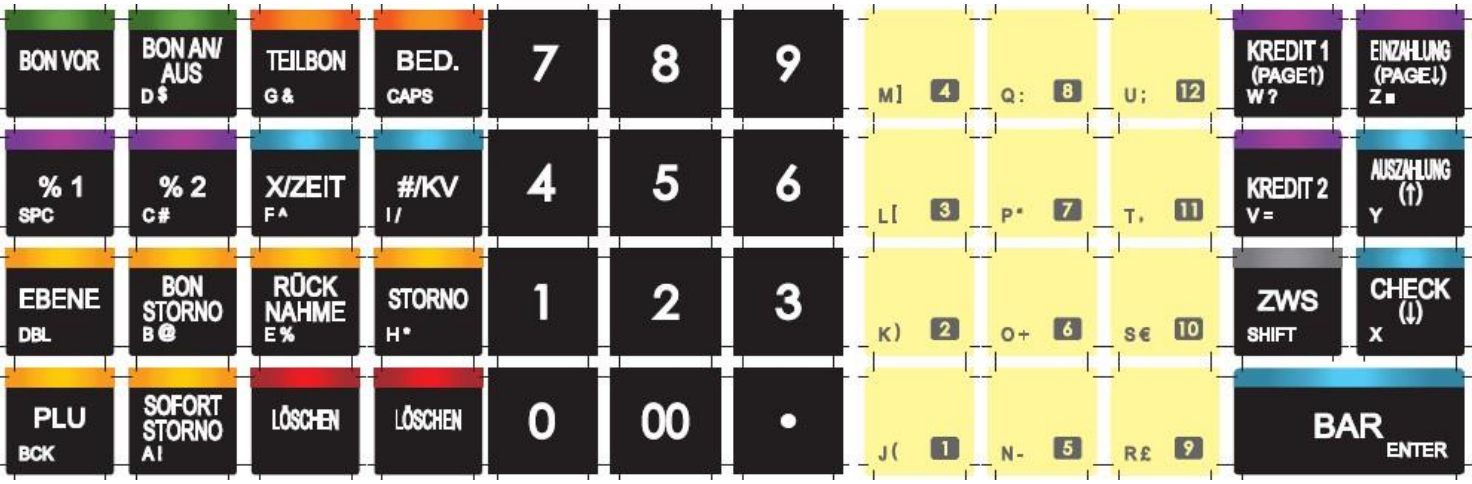

# **NR-510RB Alphatastatur**

# **NR-510B Alphatastatur**

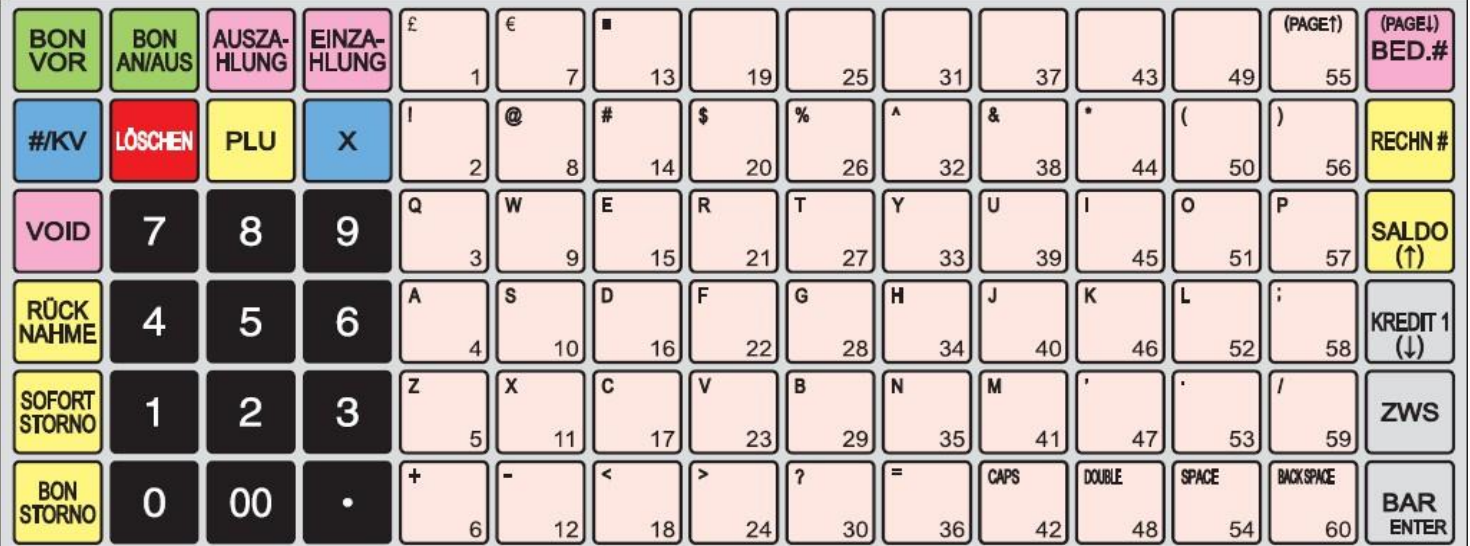